## TREND-CORE バージョンアップ編 目 次

バージョンアップ時には、プロテクトの更新または書き換えの後に、プログラムをバージョンアップします。

## プロテクトの更新または書き換え をおこないます ...... 1

- 1 ネット認証ライセンス(占有)の更新.......................... 2
- 2 ネット認証ライセンス(共有)の更新 .......................... 3
- 3 ネット認証ライセンス(LAN)の更新.......................... 4
- 4 USBプロテクト 【SNS-W】の書き換え..................... 6
- 5 USBプロテクト 【SNS-LAN-X】の書き換え.......... 7
- 6 プロテクト Q&A ........................................................... 8

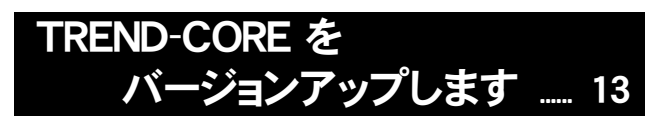

1 バージョンアップ手順 .............................................. 14

## セットアップの前に確認してください

#### ● Check → セットアップ時の権限について

プロテクトおよび各プログラムをセットアップする場合は、Administrators グループに所属しているユーザーや、「コ ンピュータの管理者」のユーザーでログオンする必要があります。

#### セキュリティソフトによる警告について  $\bullet$  Check

お使いのセキュリティソフトによっては、セットアップ時に警告メッセージが表示される場合があります。警告が表示さ れた場合には、セキュリティソフトなどの常駐プログラムを終了してから、セットアップをおこなってください。

#### ▲ Check データのバックアップをおこなってください

セットアップやアンインストールをおこなう場合は、必要なデータは必ずバックアップしてください。 バックアップの手順については、各ヘルプ、またはマニュアルをご覧ください。

お客様が作られたデータはお客様にとって大切な財産です。万が一の不慮の事故による被害を最小限にとどめる ために、お客様御自身の管理・責任において、データは必ず定期的に2か所以上の別の媒体(HDD、CD、DVD な ど)に保存してください。

また、いかなる事由におきましても、データの破損により生じたお客様の損害は、弊社では補償いたしかねますので ご了承ください。

## 動作環境

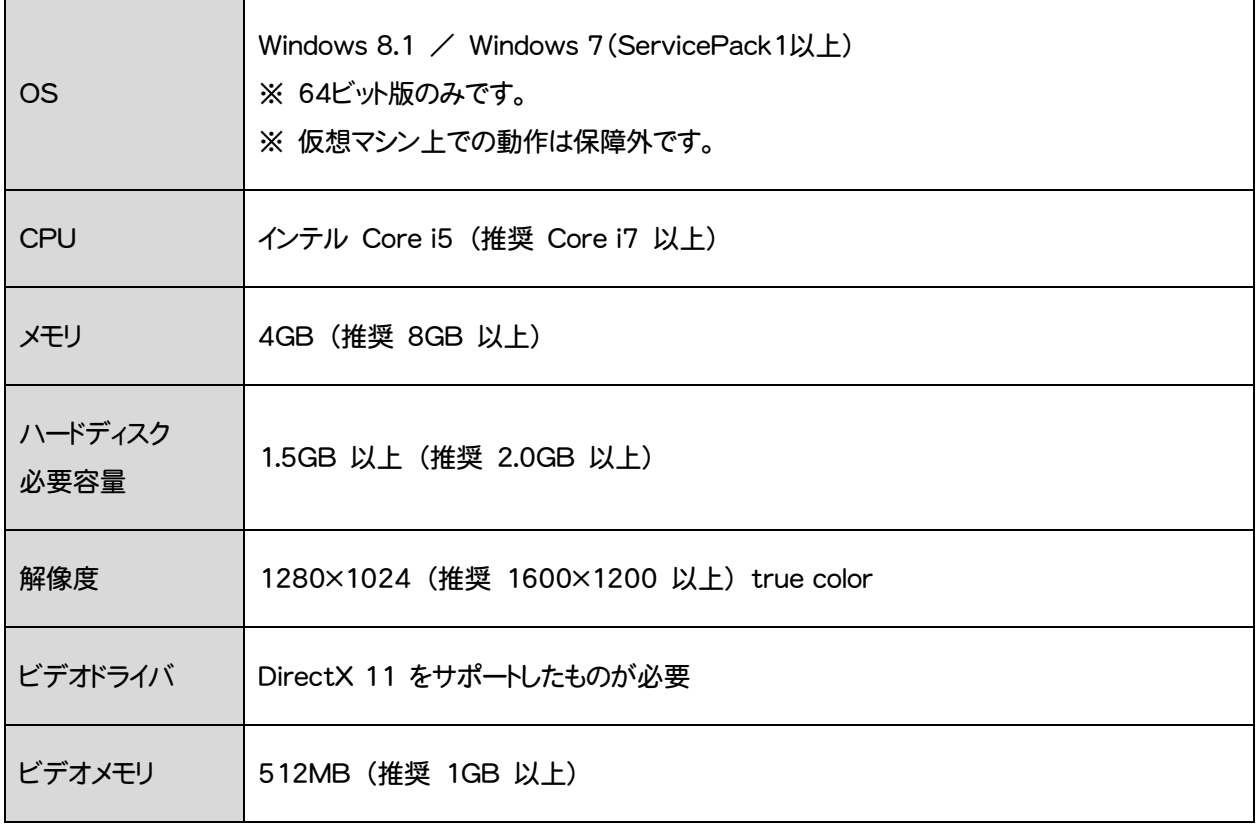

# プロテクトの更新または書き換え をおこないます

プロテクトの更新または書き換え ネット認証ライセンス(占有)

オプションプログラムを追加された場合やバージョンアップ時には、 まず、プロテクトの更新または書き換えをおこないます。

各ページを参照して、ご利用されているプロテクトの更新/書き換え をおこなってください。

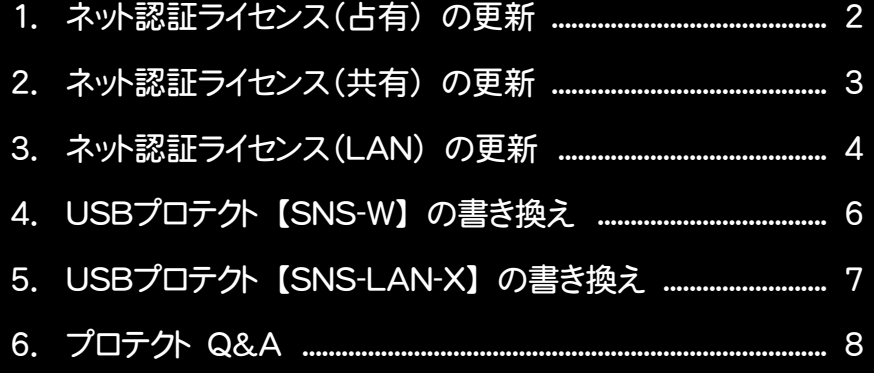

# ネット認証ライセンス(占有)の更新

「ネット認証ライセンス(占有)」をお使いの方は、以下の手順でライセンス情報を更新してください。 ※ ライセンス情報の更新時には、インターネットに接続された環境が必要です。

### Step1 | ライセンス情報の更新

1. デスクトップのアイコン、または画面右下のタスクバーの 通知領域のアイコンから、「FCコンシェルジュ」を起動し ます。

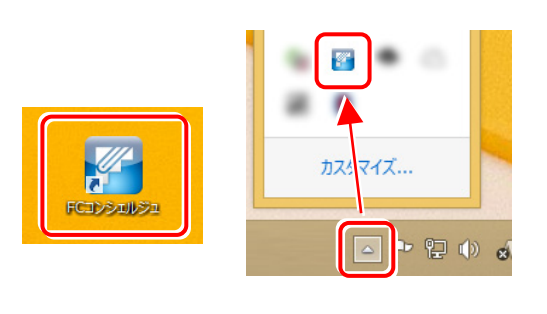

FCコンシェルジュが表示されます。 [ネット認証ライセンス]の[ネット認証ライセンス管理] をクリックします。

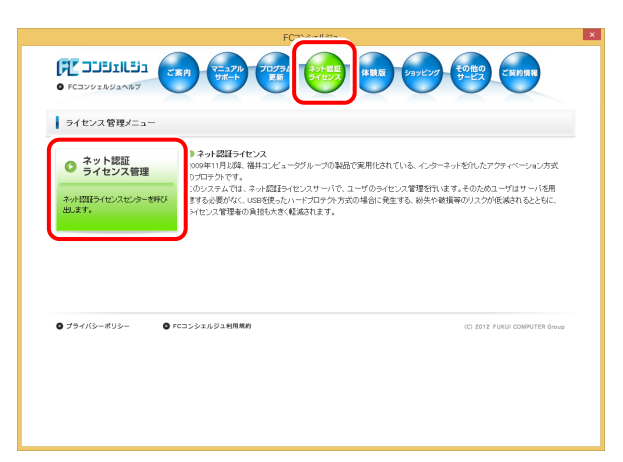

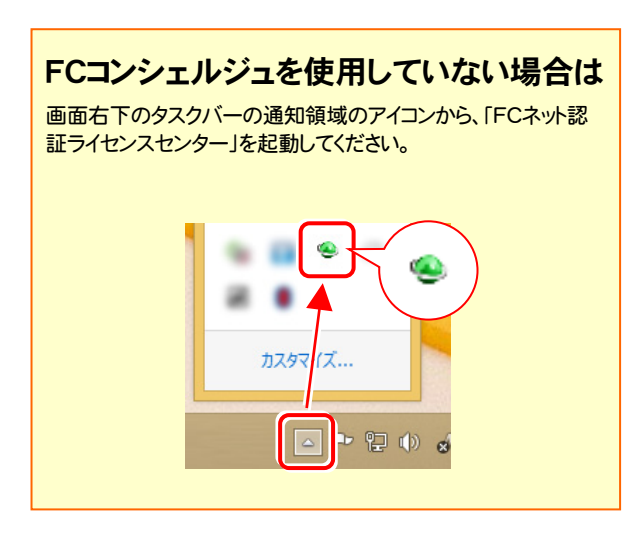

2. 「ネット認証ライセンス」の画面が表示されます。

#### 「ネット認証ライセンス:認証設定」画面(下画面)が表示 された場合は

プログラムの起動時に自動的にライセンス情報が更新さ れますので、更新の必要はありません。

[キャンセル]ボタンを押して画面を閉じてください。

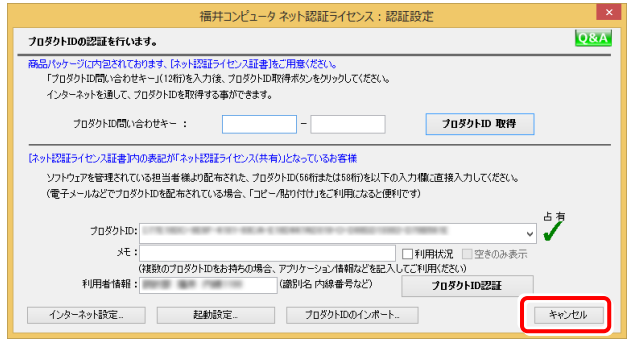

#### 「ネット認証ライセンス:設定」画面(下画面)が表示され た場合は

手動でライセンス情報の更新が必要です。

[更新]ボタンを押して、ライセンス情報を更新してくださ い。

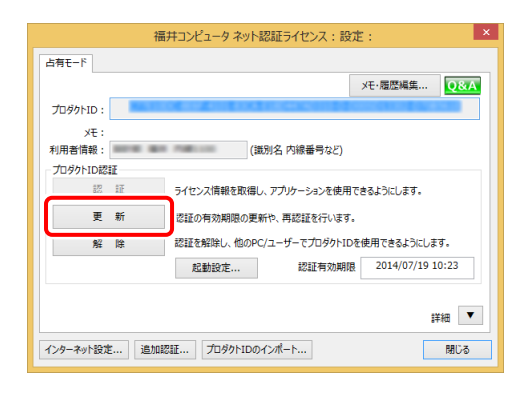

#### 以上でライセンス情報の更新は完了です。

続けてプログラムのアップデート、またはバージョンアップ をおこなってください。

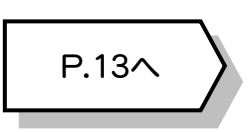

## 2 ネット認証ライセンス(共有)の更新

「ネット認証ライセンス(共有)」をお使いの方は、以下の手順でライセンス情報を更新してください。 ※ ライセンス情報の更新時には、インターネットに接続された環境が必要です。

#### Step1 | ライセンス情報の更新

1. デスクトップのアイコン、または画面右下のタスクバーの 通知領域のアイコンから、「FCコンシェルジュ」を起動し ます。

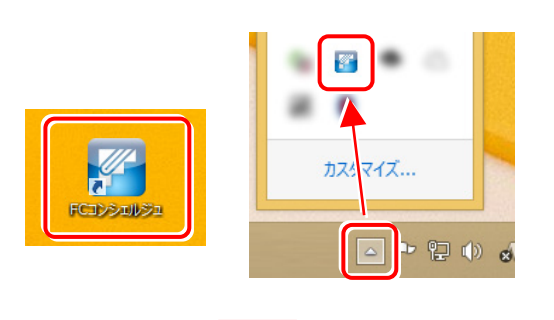

FCコンシェルジュが表示されます。 [ネット認証ライセンス]の[ネット認証ライセンス管理] をクリックします。

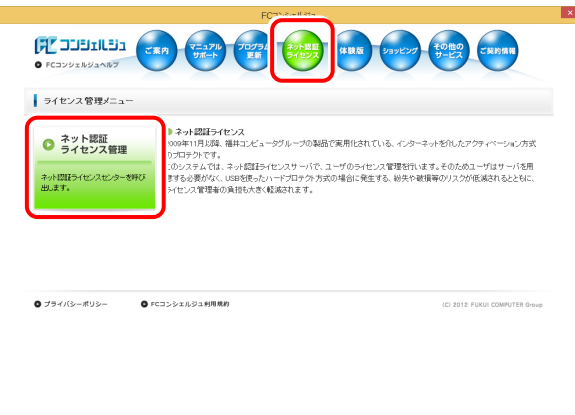

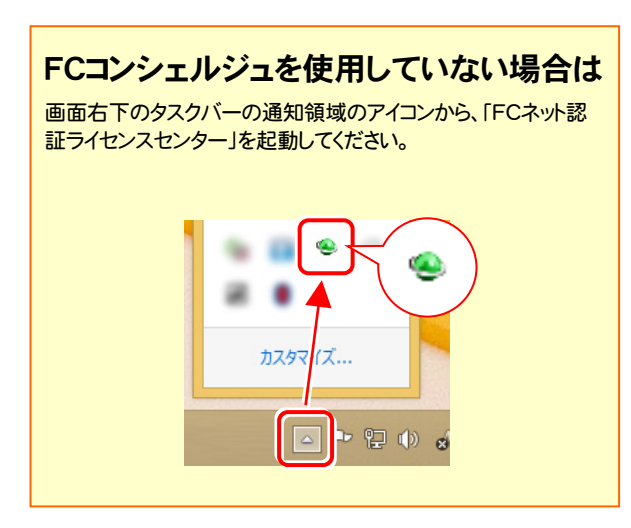

2. 「ネット認証ライセンス:設定」画面が表示されます。 [解除]ボタンを押して、プロダクトIDを解除します。

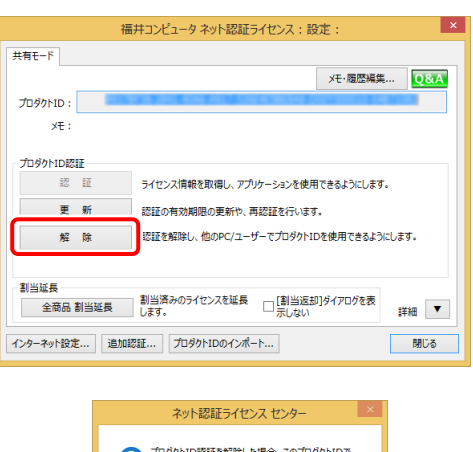

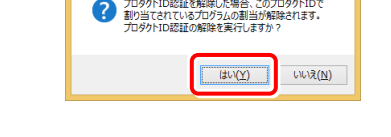

3. そのまま続けて、[認証]ボタンを押します。

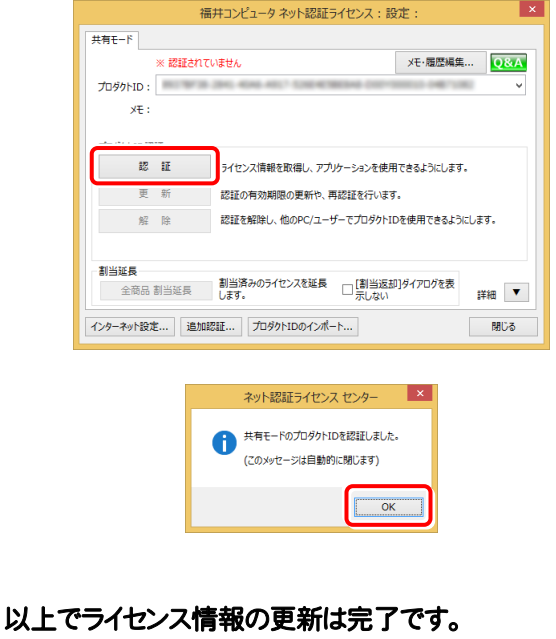

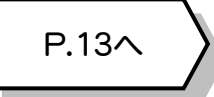

#### ネット認証ライセンス(LAN) の更新 3

「ネット認証ライセンス(LAN)」をお使いの方は、以下の手順でライセンス情報を更新してください。 ※ ライセンス情報の更新時には、インターネットに接続された環境が必要です。

Step1 | ネット認証LANサーバーの更新 1. **サーバーに「インストールDVD」をセットします。** 「インストールDVD」 (サーバー) 2. セットアップ画面の[ネット認証ライセンス LANモード サーバー]を押します。 *E* FUKUI COMPUTER **Install**  $\overline{\mathbf{X}}$  X-FIELD **X TREND-POINT DVD-ROM** TREND-CORE 2015年10月 Release 製品情報 セットアップガイド X-FIELD ネット認証ライセンス <u>USBプロテクトを</u><br>お使いの方はこちらへ **X**TREND-POINT ネット認証ライセンス LANモード サーバー 動作環境をチェック TREND-POINTが、このパソコンで<br>正常に動作するか確認できます。 FCコンシェルジュ Adobe Reader XI (11.0) TREND-CORE 各種資料のインストール 終了 福井コンピュータ株式会社 windowselmone answer ※ 上記画面が表示されない場合は、「インストールDVD」内の [Install.exe]を実行してください。  $\bf{3.}$  表示される画面に従って、ネット認証LANサーバーを 更新します。 「修復]と「削除]の選択画面が表示された場合は、 [修復]を選択してください。 FC ネット認証LAN Server - InstallShield Wizard ようこそ<br>- プログラムを修復または削除します。 次のオプションから選択してください。 ●形 (D: インストール済みの機能を再インストールします。) ■<br>B) : インストール<mark>されている</mark>機能を削除しま

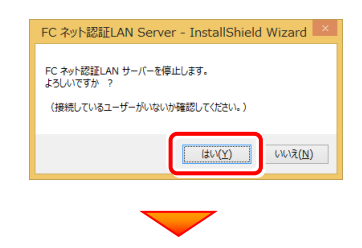

※ 表示される画面は、異なる場合があります。

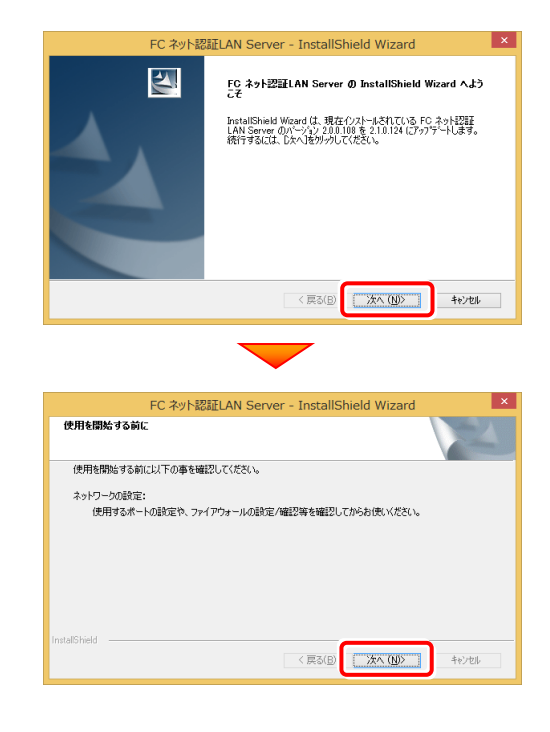

4. [FC ネット認証LAN サービスコントローラ をすぐに 起動する]にチェックボックスが表示された場合は、 「オン」にして、[完了]を押します。

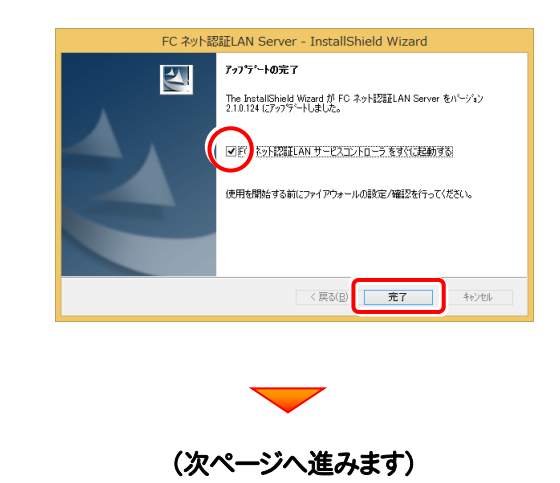

< 戻る(B) | 次へ (M)> | | | キャンセル | |

#### Step2 | ライセンス情報の更新(サーバー)

#### 1. [FC ネット認証ライセンスLANモード サービスコント ロール]画面から[ライセンス認証]を押します。

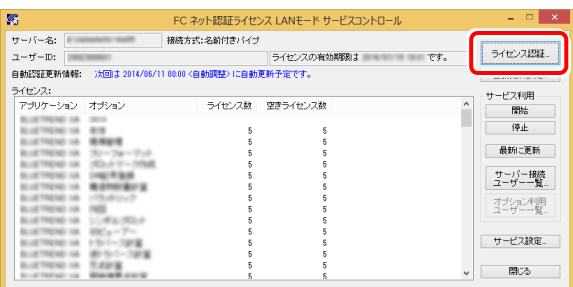

※ 上記画面が表示されていない場合は、「アプリ画面」から (Windows7/Vistaの場合はスタートメニューの「すべての プログラム」から) 「FC ネット認証LAN Server」の「FC ネット認証LAN サービスコントローラ」を起動してください。

#### 2. [更新]を押します。

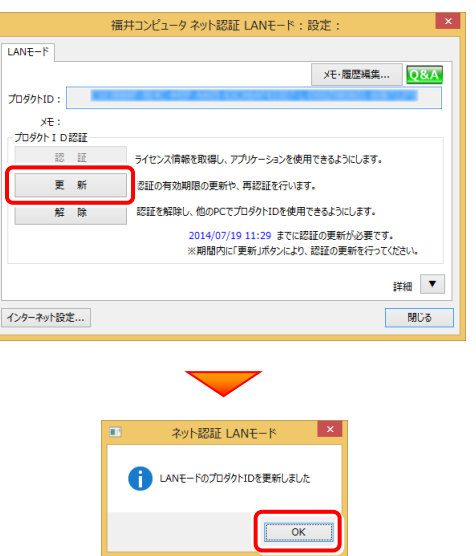

3. ライセンス情報が更新されたことを確認し、[閉じる]を 押します。

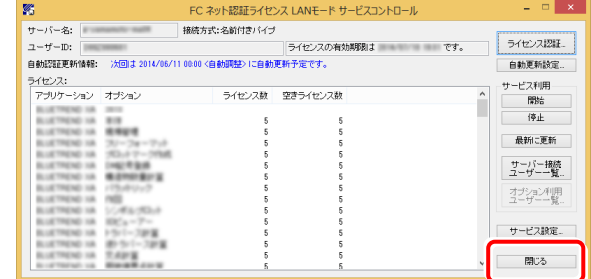

#### 以上でライセンス情報の更新は完了です。

続けてプログラムのアップデート、またはバージョンアップ をおこなってください。

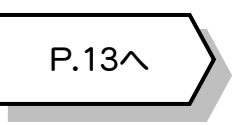

## <mark>4</mark> USBプロテクト【SNS-W】の書き換え

「USBプロテクト【SNS-W】」をお使いの方は、以下の手順でライセンス情報を書き換えてください。

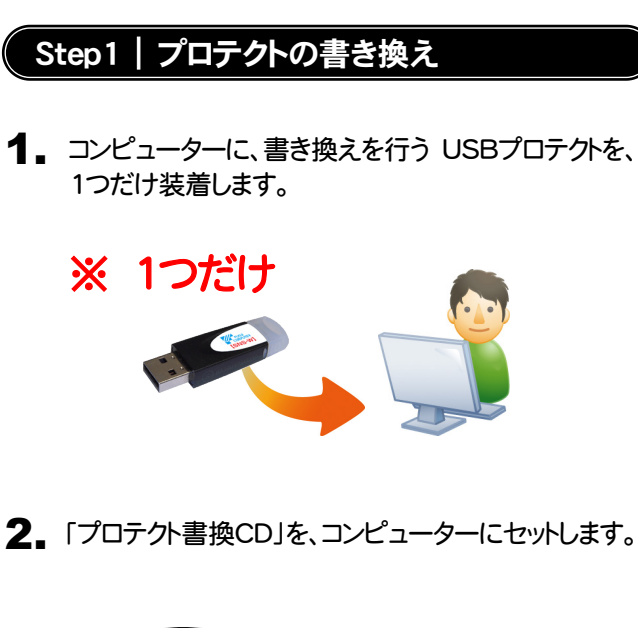

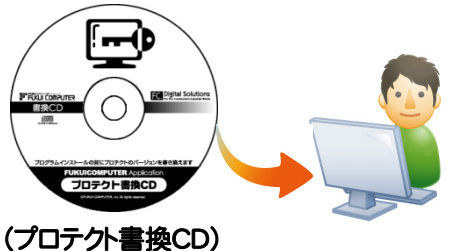

3. プロテクトを選択する画面が表示された場合は、 「SNS-Wタイプ」をクリックします。

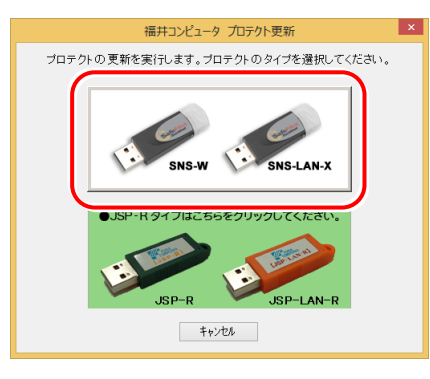

- ※ 表示される画面は異なる場合があります。
- ※ 上記画面が表示されない場合は、「プロテクト書換CD」内の [Install.exe]を実行してください。

4. [SNS-W]にチェックが入っている事を確認して、 [実行]ボタンを押します。

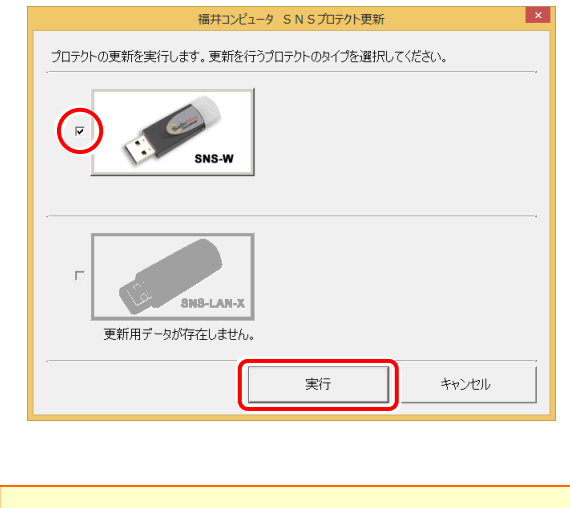

- ※複数のUSBプロテクトをお持ちの場合は、 プロテクトを付け替えてから、同手順を繰り返します。 必ず1つずつ書き換えてください。
- 5. 正常終了したら[終了]ボタンを押して画面を閉じます。

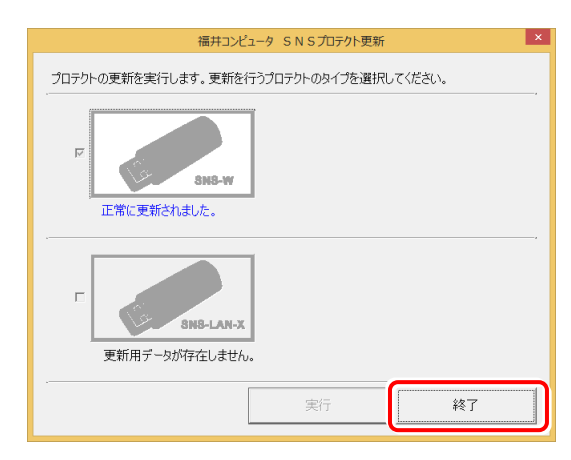

以上でUSBプロテクトの書き換えは完了です。 続けてプログラムのアップデート、またはバージョンアップ をおこなってください。

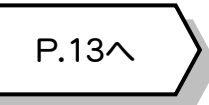

## 5 USBプロテクト 【SNS-LAN-X】 の書き換え

「USBプロテクト【SNS-LAN-X】」をお使いの方は、以下の手順でライセンス情報を書き換えてください。

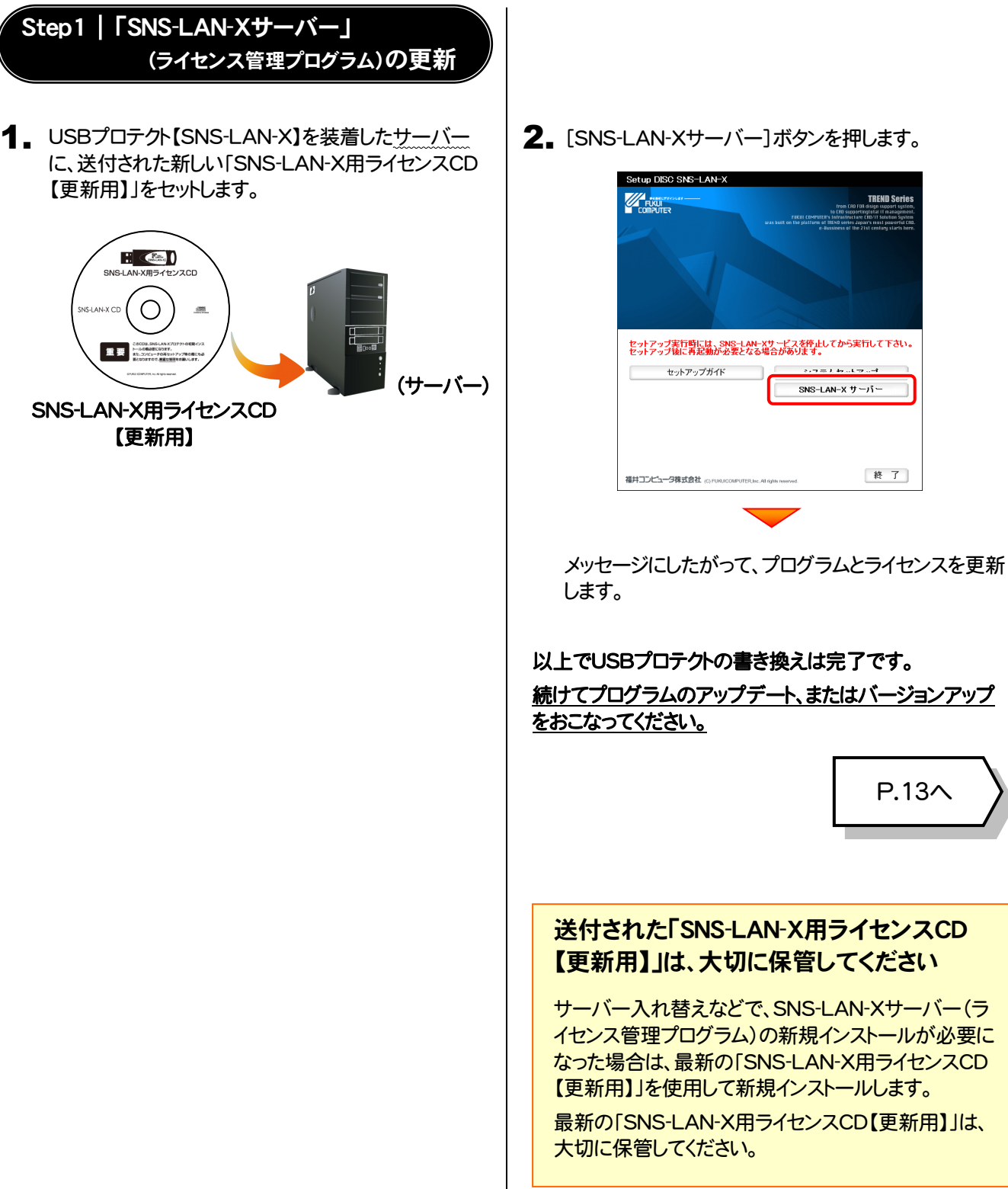

2. [SNS-LAN-Xサーバー]ボタンを押します。

P.13へ

**TREND So** 

終 了

 $\frac{1}{2}$ 

SNS-LAN-X  $\overline{y}$  - $\overline{y}$  -

# 6 プロテクト Q&A Q.1 术ット認証ライセンスの操作が知りたいのですが、どこかに資料はありますか?<br>■

## ASSE ネット認証ライセンスの Q&A をご覧になってください。<br>▲

ネット認証ライセンスの設定画面から、ネット認証ライセンスの Q&A を開くことができます。 Q&A には、ネット認証ライセンスの機能や、お問い合わせのあった内容について記載されています。

#### 開き方

デスクトップのアイコン、または画面右下のタスクバーの通知 1. 領域のアイコンから、「FCコンシェルジュ」を起動します。

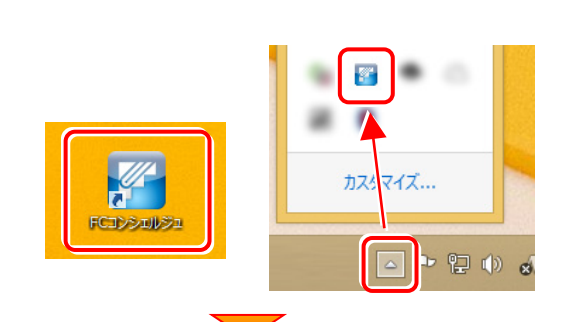

FCコンシェルジュが表示されます。 2. [ネット認証ライセンス]の[ネット認証ライセンス管理]をクリッ クします。

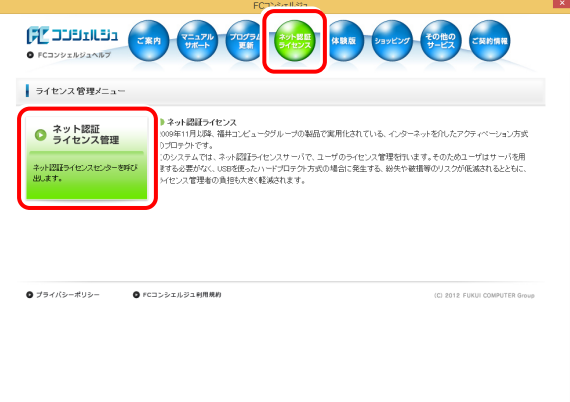

3. ネット認証ライセンスの設定画面が表示されます。 [Q&A]ボタンを押します。

ネット認証ライセンスの Q&A が開きます。

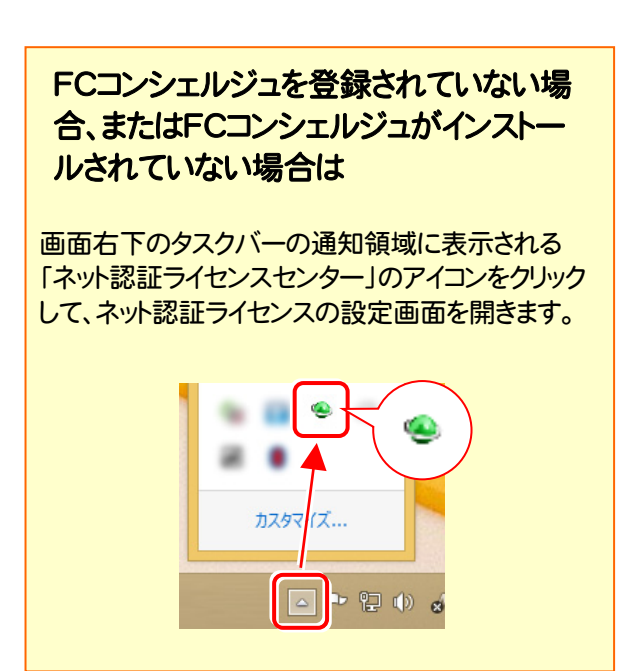

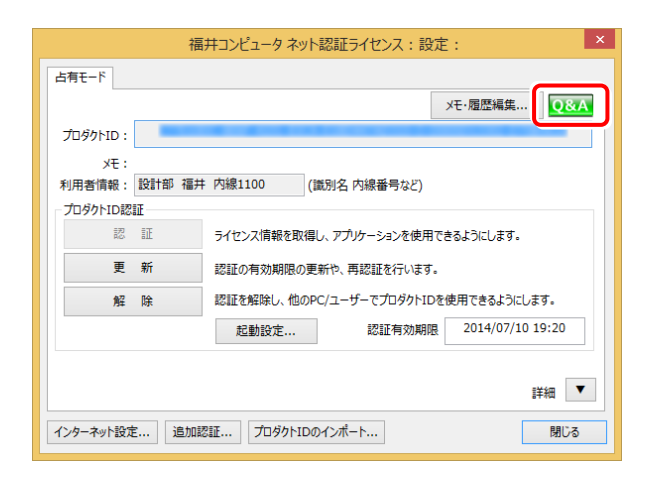

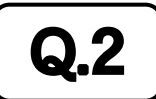

#### $\mathbf{Q.2}$   $\parallel$  プログラムの起動時に 「プロテクト設定」 の画面が表示されて起動できません。 どうすればいいのでしょうか?

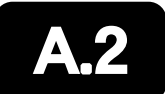

お使いのプロテクトを選択し、[OK]ボタンを押してください。

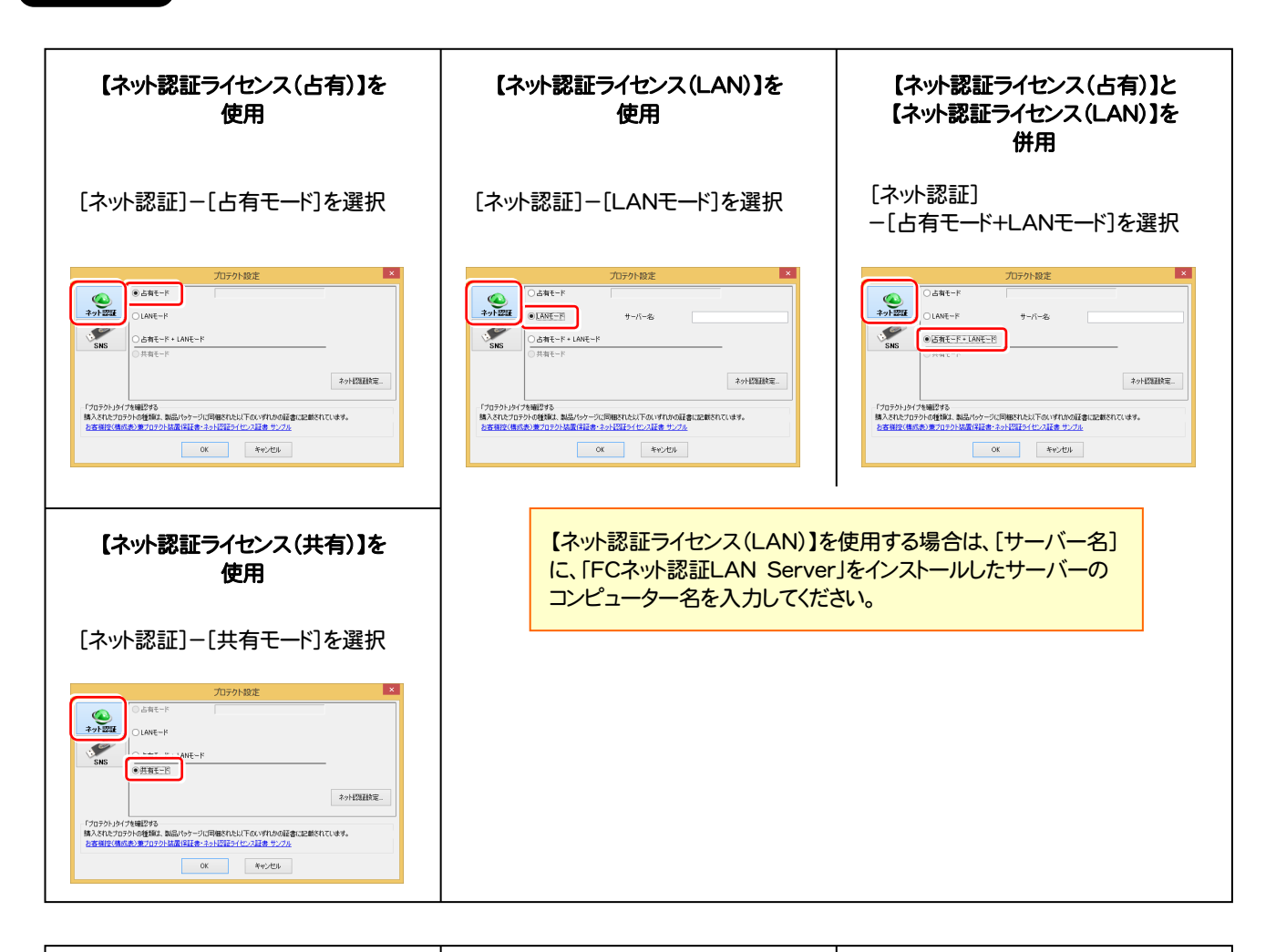

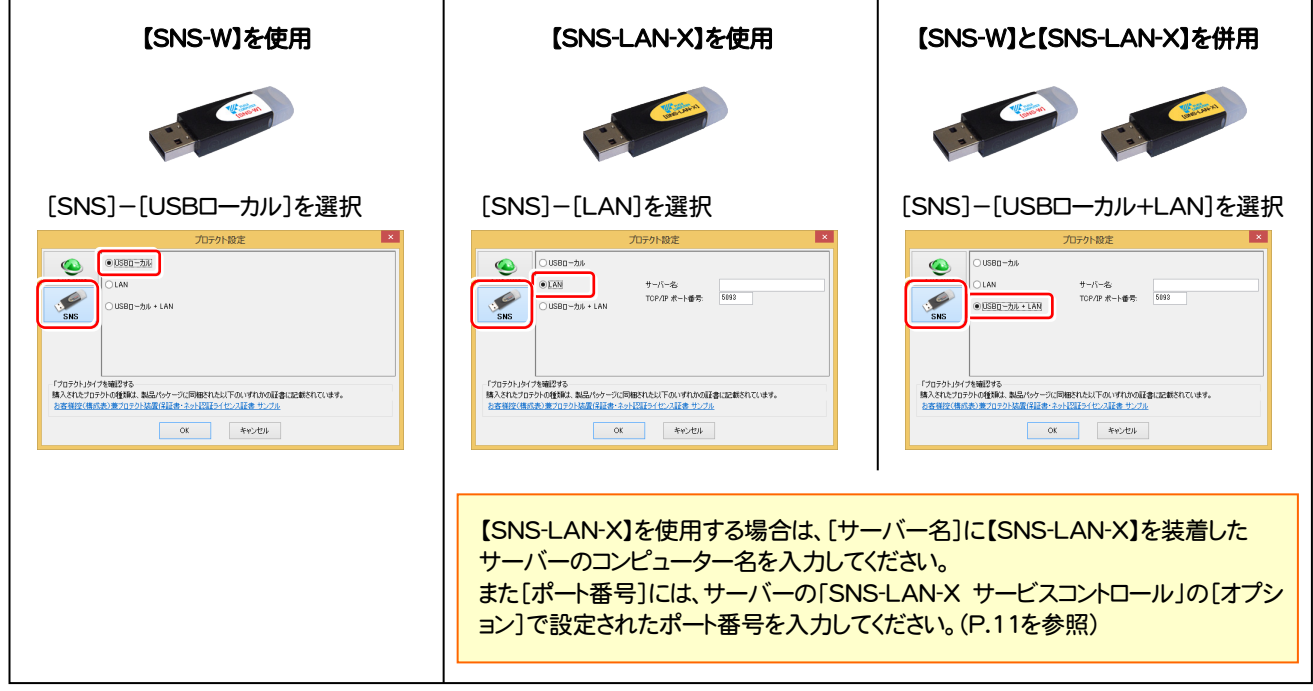

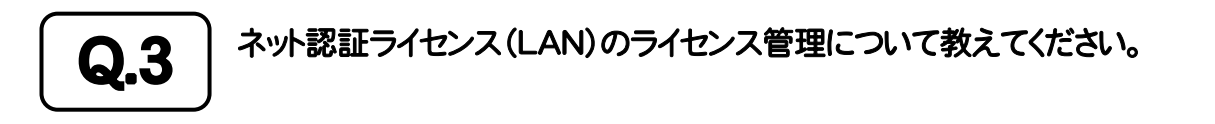

# ▲▲3 | ライセンス管理用のサーバーにインストールされる、<br>▲▲3 | 「FC ネット認証ライセンス LANモード サービスコントロール」で管理します。

「FC ネット認証ライセンス LANモード サービスコントロール」は、「ネット認証ライセンス(LAN)」のライセンス情報の確認や、 サービスの開始や停止をおこなうことができます。

― 起動方法 ―

● Windows8.1 の場合

Windowsのスタート画面の「アプリ画面」から、[FC ネット認証LAN Server]-[FC ネット認証LAN サービスコントローラ] ● Windows10 の場合

Windowsのスタートメニューの「すべてのアプリ」から、[FC ネット認証LAN Server]-[FC ネット認証LAN サービスコントローラ]

● Windows7、Vista の場合

Windowsのスタートメニューの「すべてのプログラム」から、[FC ネット認証LAN Server]-[FC ネット認証LAN サービスコントローラ]

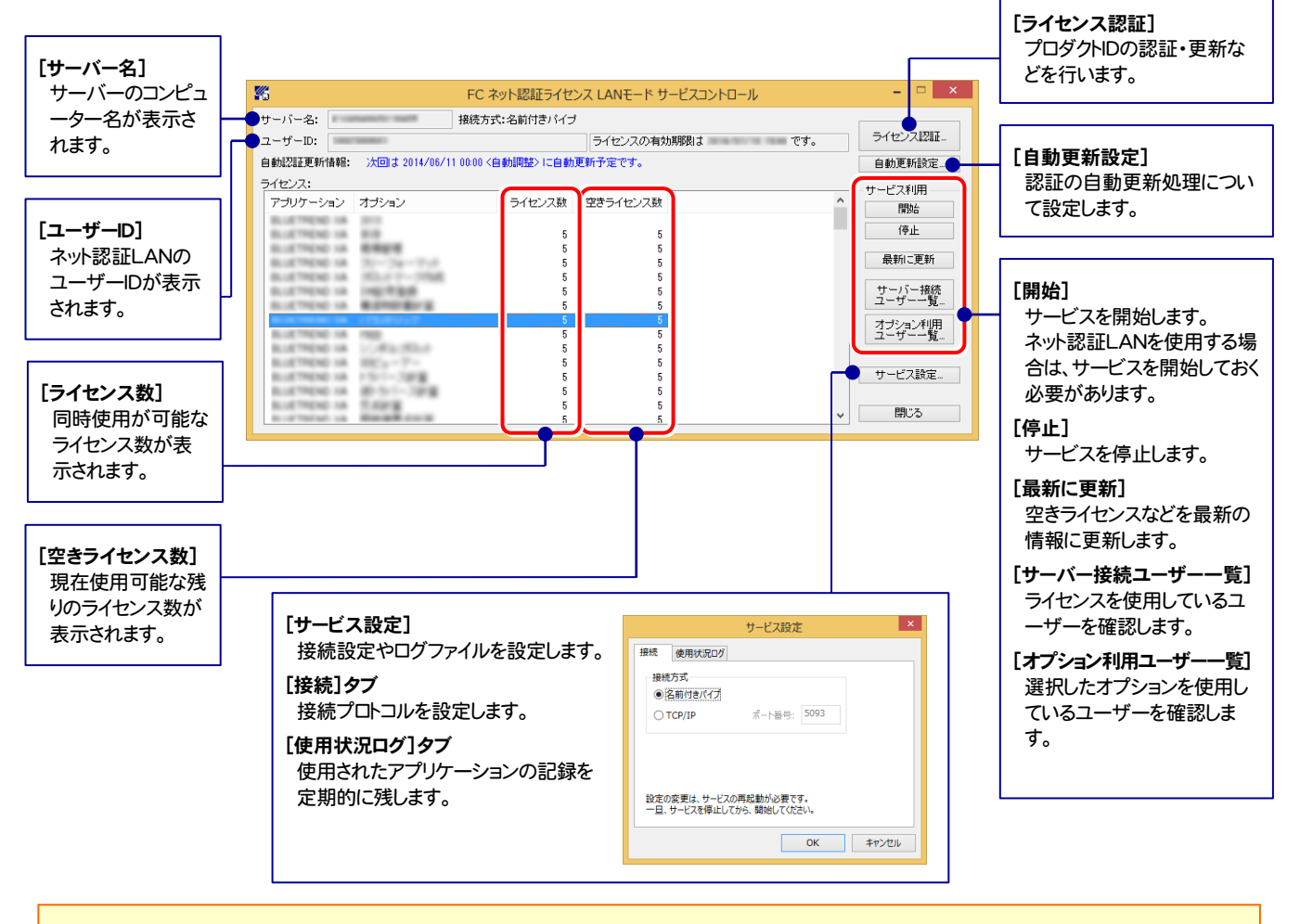

● [使用状況ログ]には、「何時何分の」「ライセンスの空き状況」が記録されます。使用するには、

1. [ログの出力]チェックボックスをオンにし、[パス]にログファイルの出力先を設定([間隔]と[最大履歴数]は適宜に設定)。

- 2.「FC ネット認証ライセンスLANモード サービスコントロール」が表示されている状態で、ログの取得が開始されます。
- 3.「FC ネット認証ライセンスLANモード サービスコントロール」を閉じると、ログファイルが保存されます。
- 4. 再度「FC ネット認証ライセンスLANモード サービスコントロール」を起動すると、前のログファイルは別ファイル(ログファイル名+日付)で残さ れ、新たなログの取得が開始されます。

**● ネット認証の「占有」と「LAN」を併用した場合、「占有」のライセンスが優先して使用されます。** 

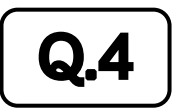

Q.4 USBプロテクト【SNS-LAN-X】のライセンス管理について教えてください。

# A.4 ライセンス管理用のサーバーにインストールされる、 「FC SNS-LAN-X サービスコントロール」で管理します。

「FC SNS-LAN-X サービスコントロール」は、「USBプロテクト【SNS-LAN-X】」のライセンス情報の確認や、サービスの開始 や停止をおこなうことができます。

― 起動方法 ―

● Windows8.1 の場合

Windowsのスタート画面の「アプリ画面」から、[FC SNS-LAN-X Server]-[FC SNS-LAN-Xサービスコントローラ]

● Windows10 の場合

Windowsのスタートメニューの「すべてのアプリ」から、[FC SNS-LAN-X Server]-[FC SNS-LAN-Xサービスコントローラ]

● Windows7、Vista の場合

Windowsのスタートメニューの「すべてのプログラム」から、[FC SNS-LAN-X Server]-[FC SNS-LAN-Xサービスコントローラ]

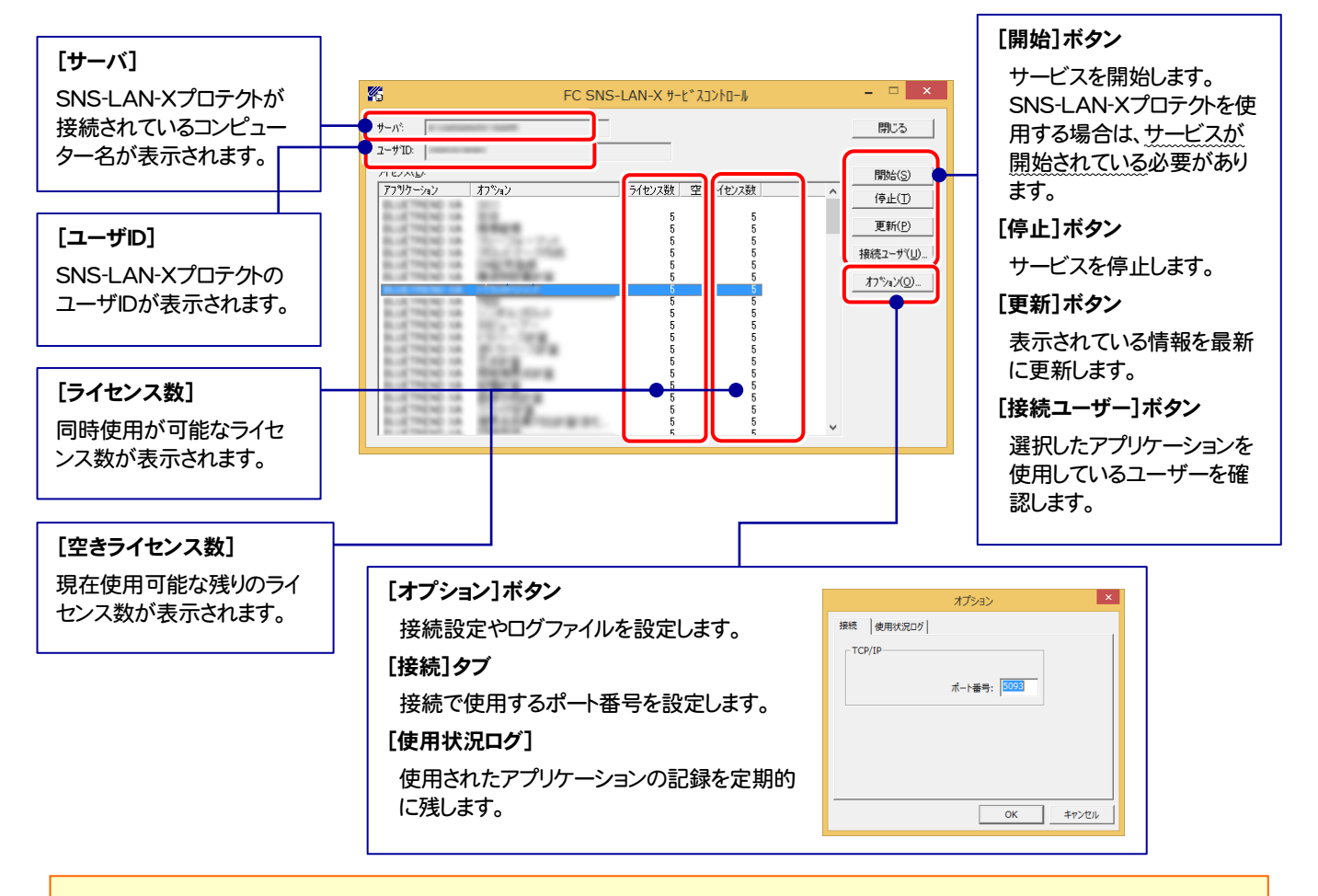

● [ポート番号]の初期値は「5093」です。接続に問題がある場合のみ、変更してください。変更した場合は、プログラム側の プロテクト設定のポート番号も合わせる必要があります。

- [使用状況ログ]には、「何時何分の」「ライセンスの空き状況」が記録されます。使用するには、
	- 1. [ログの出力]チェックボックスをオンにし、[パス]にログファイルの出力先を設定。([間隔]と[最大履歴数]は適宜に設定)
	- 2. 「FC SNS-LAN-X サービスコントロール」が表示されている状態で、ログの取得が開始されます。
	- 3. 「FC SNS-LAN-X サービスコントロール」を閉じると、ログファイルが保存されます。
	- 4. 再度「FC SNS-LAN-X サービスコントロール」を起動すると、前のログファイルは別ファイル(ログファイル名+日付)で 残され、新たなログの取得が開始されます。
- USBローカルとLANのプロテクトの2種類を併用した場合、USBローカルのライセンスが優先して使用されます。

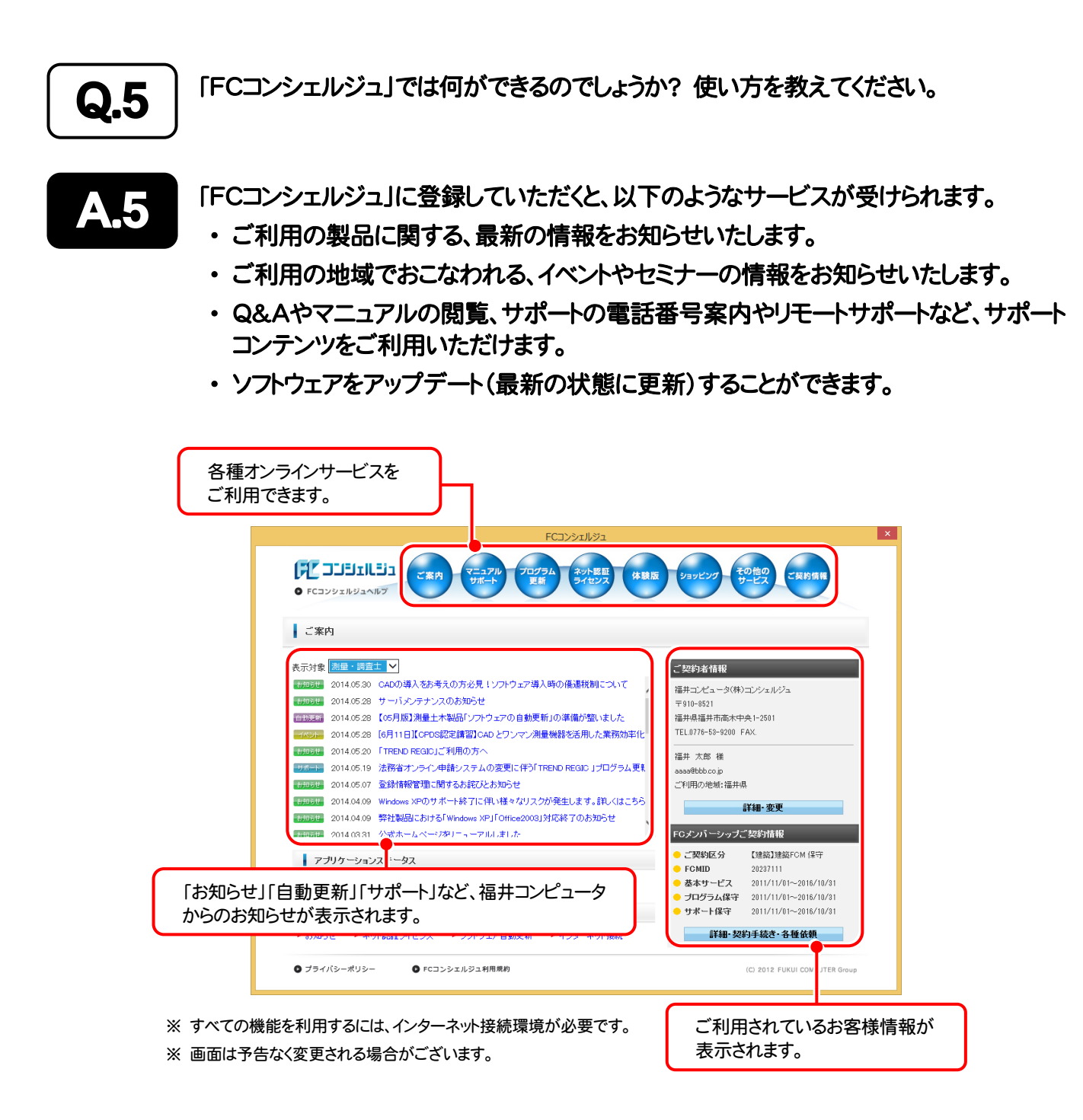

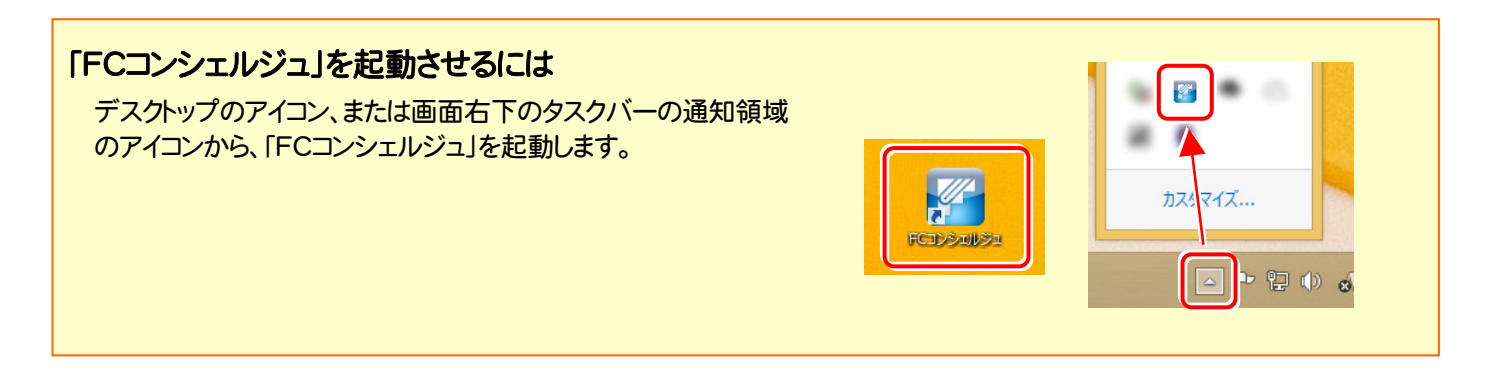

# TREND-CORE を バージョンアップします

プロテクトの更新または書き換えを終えたら、プログラムをバージョン アップします。

各ページを参照して、プログラムのバージョンアップをおこなってくだ さい。

1. バージョンアップ手順 ................................................................... 14

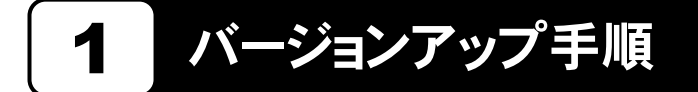

使用中の TREND-CORE をバージョンアップします。

「Step1 | TREND-CORE のバージョンアップ」→ 「Step2 | 各種資料のバージョンアップ」の順番でバージョンアップ します。

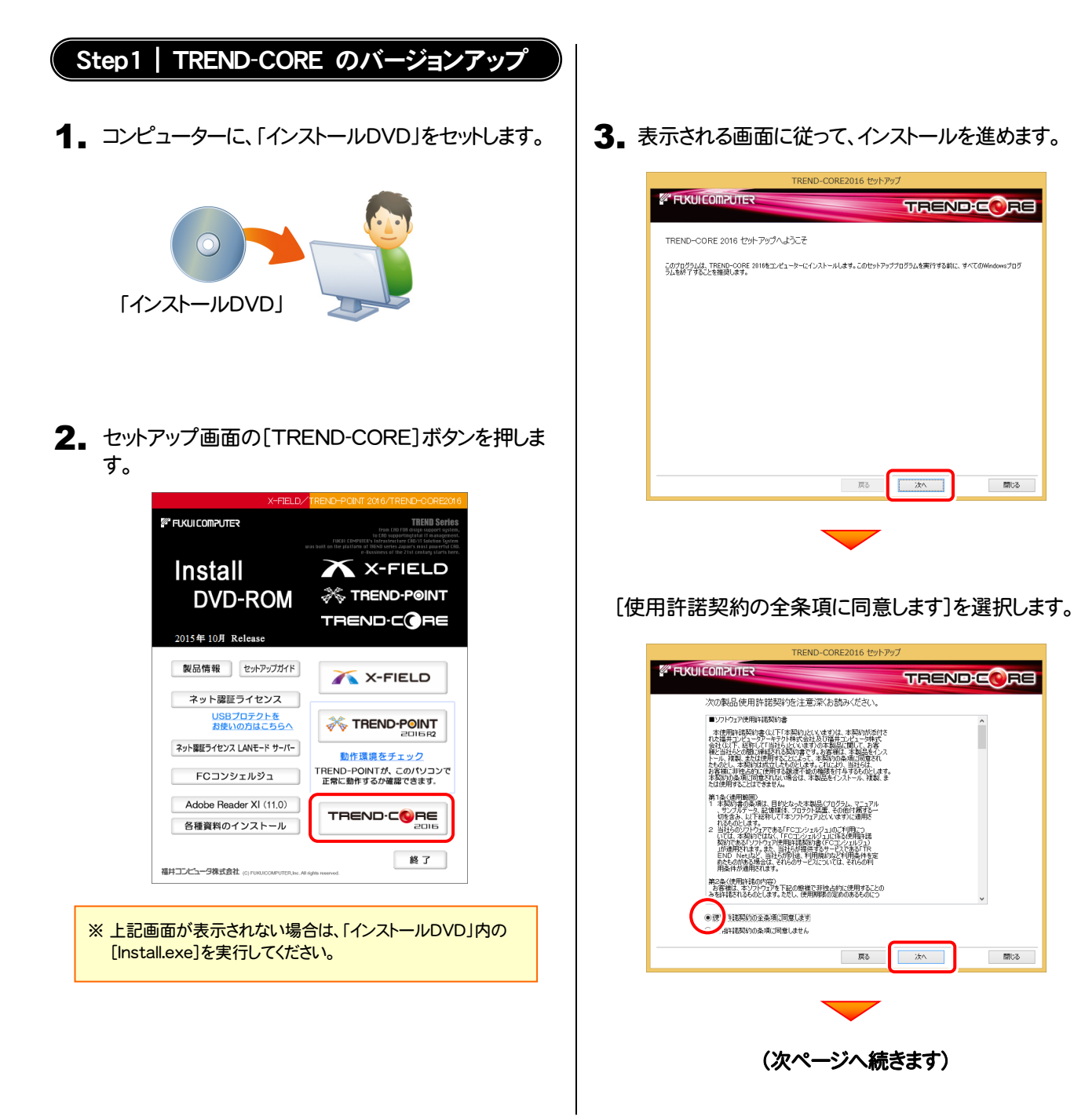

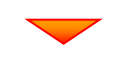

コンピューターの時計、使用するプロテクト(「プロテクト」 タイプ)、インストール先フォルダーを確認します。 必要があれば、変更してください。(インストール先は変更 不可)

設定を終えたら、[次へ]を押します。

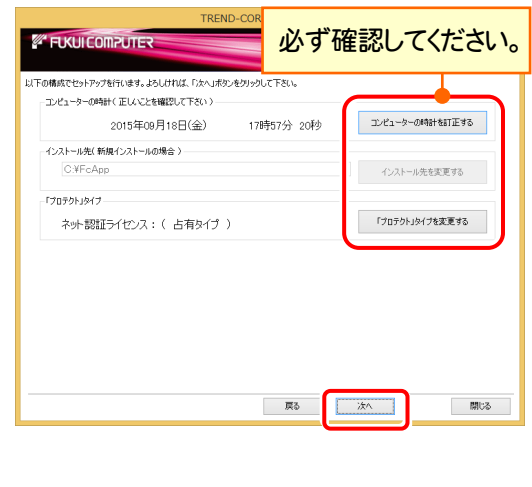

内容を確認して、[セットアップ開始]を押します。

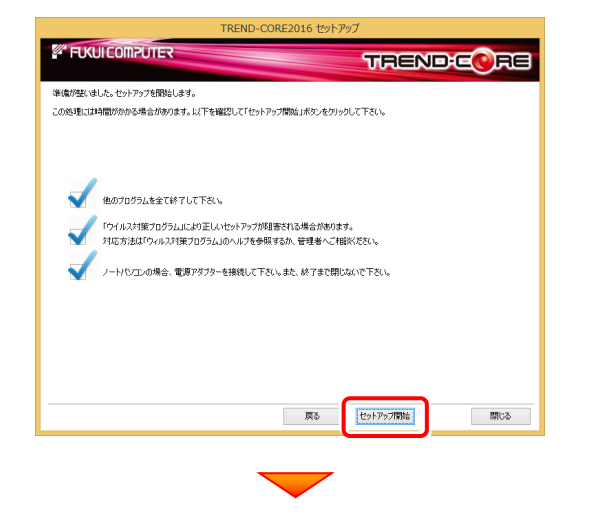

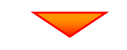

インストールが終わったら、[上記内容について了承しま す。]をチェックして、[完了]を押します。 再起動が必要な場合は、再起動してください。

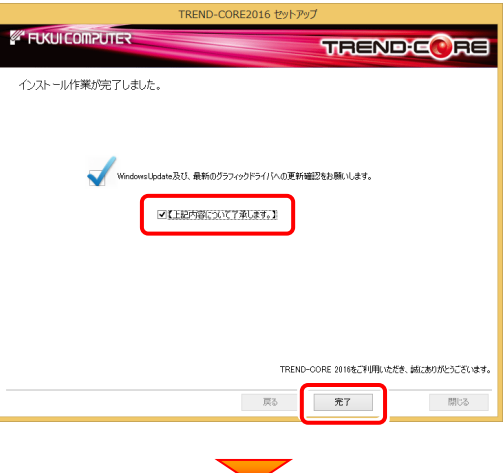

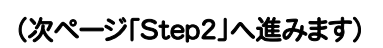

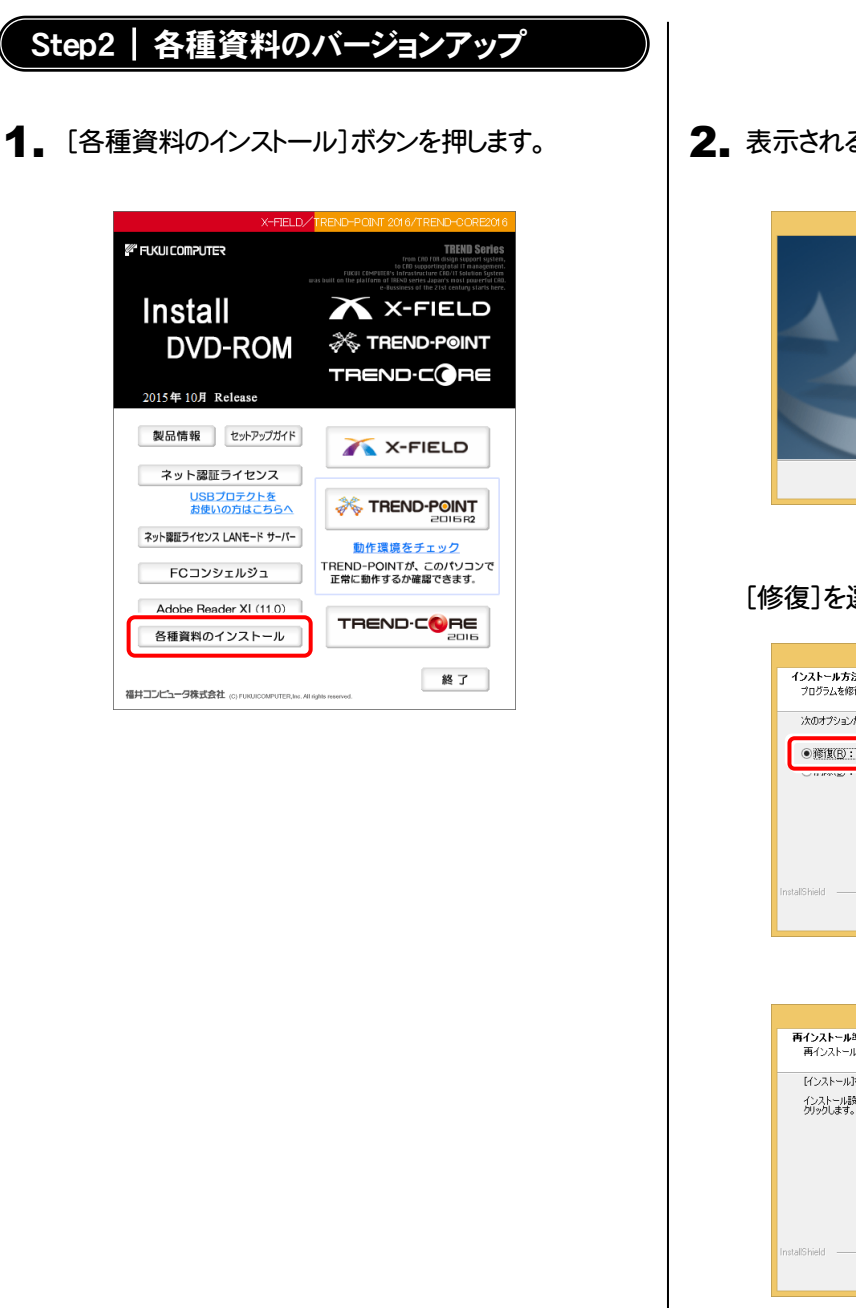

2. 表示される画面に従って、インストールを進めます。

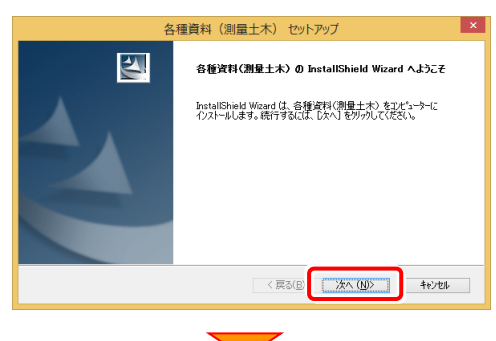

#### [修復]を選択します。

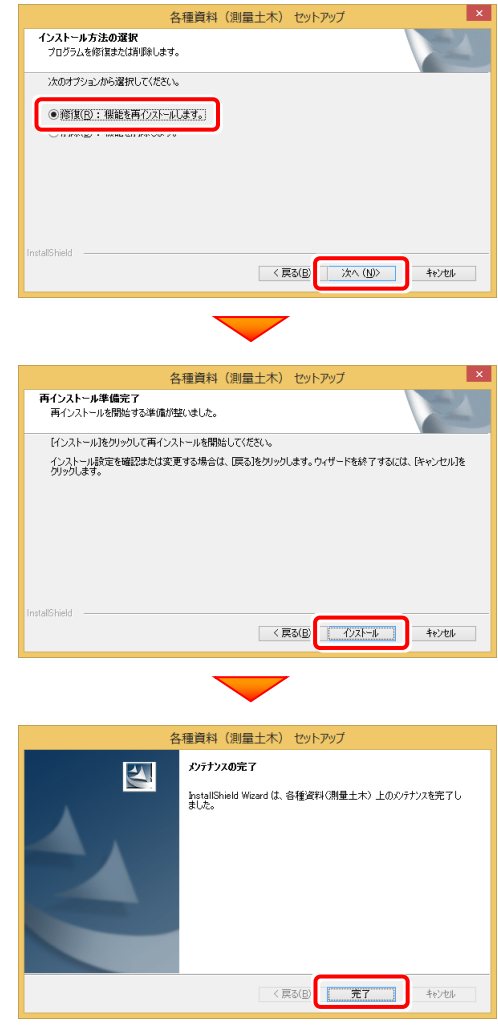

## 以上で TREND-CORE のバージョンアップは 完了です。